# Windows 10 - Explorateur de fichiers

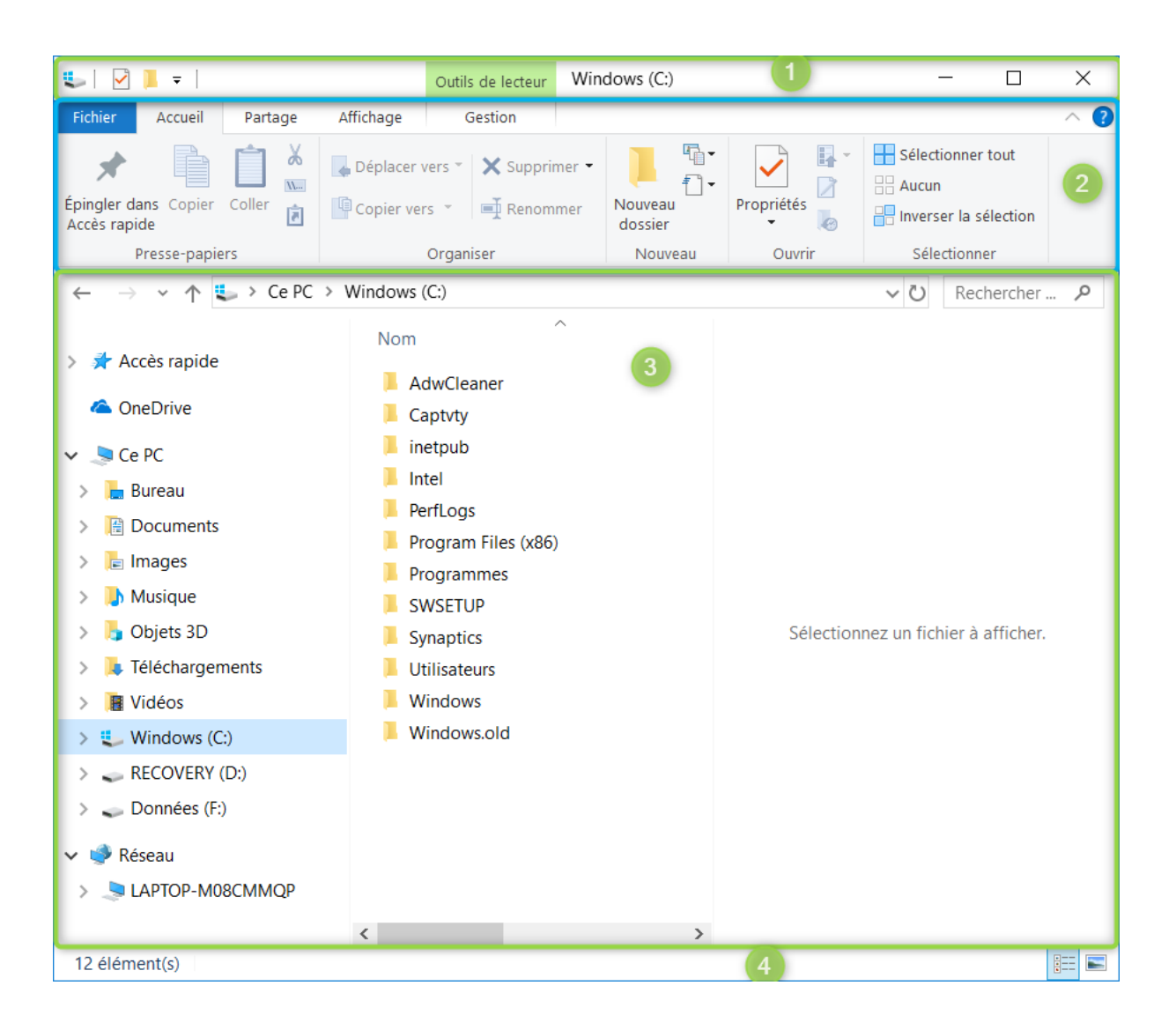

#### Les différentes parties de l'explorateur :

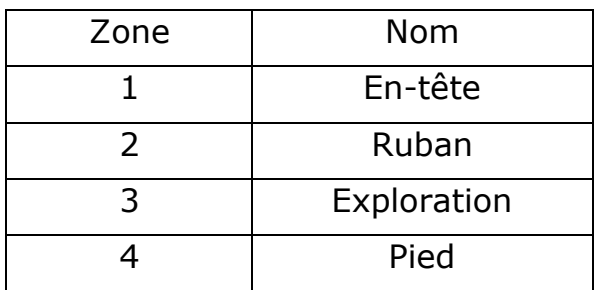

# Zone 1 : En-tête

La barre n<sup>o</sup>1 se retrouve sur toutes les fenêtres Windows. Pour l'explorateur, elle est complétée par 2 outils supplémentaires.

Partie commune : les deux extrémités.

Entre les 2 :

Une partie gauche : « Barre d'outils accès rapide » qu'il est possible de personnaliser.

Une partie droite, contextuelle (dépend de l'élément examiné en zone Exploration). Pour un lecteur, par exemple, elle génère même un onglet supplémentaire en zone Ruban.

## Zone 2 : Ruban

Elle se compose de plusieurs onglets. Certains fixes :

- Accueil
- Partage
- Affichage

D'autres contextuels, nous avons déjà vus :

- Outils de recherche
- Outils de lecteur
- D'autres existent qui apparaitront au fur et à mesure de vos besoins

#### Accueil

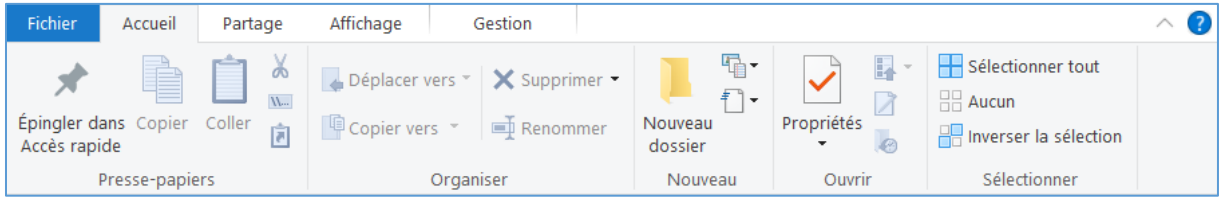

#### Partage

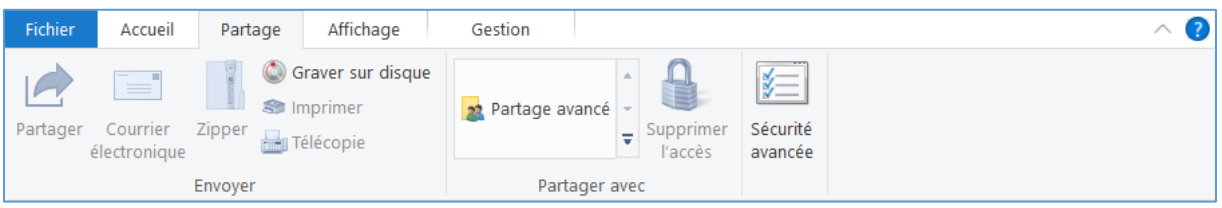

#### Affichage

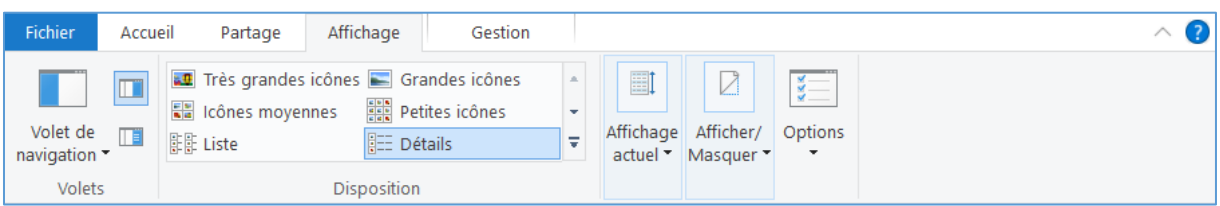

### Outils de lecteur \_ Gestion

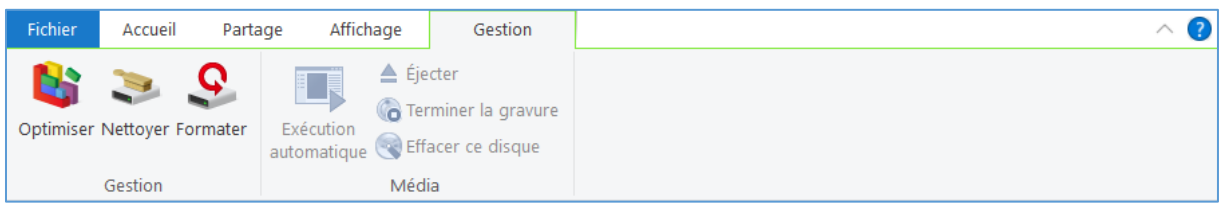

#### Outils de recherche – Recherche

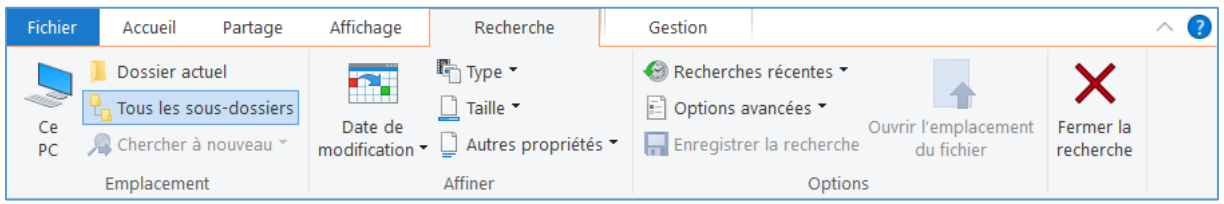

# Zone 3 : Exploration

Se découpe en :

- Un en-tête horizontal
- Trois zones verticales

### Un en-tête horizontal

 $\leftarrow$   $\rightarrow$   $\vee$   $\uparrow$   $\downarrow$  > Ce PC > Windows (C:)

↓ U Rechercher … ♪

De gauche à droite

- 1. Fenêtre précédente
- 2. Fenêtre suivante
- 3. Les emplacements récents
- 4. Retour à la racine
- 5. La localisation de ce qui est affiché en Travail (chemin d'accès)
- 6. Réactualisation
- 7. Zone de recherche

Seule cette dernière (la zone de recherche) mérite un approfondissement. Elle offre la possibilité d'effectuer des recherches directement dans un dossier (Ce PC, Documents, Vidéos...) ainsi que ses éventuels sousdossiers. Sélectionnez un dossier, puis saisissez un mot-clé dans le champ de recherche pour lancer une requête. Les résultats sont délivrés à une vitesse impressionnante. Il est possible d'affiner une recherche en jouant avec les options du menu « Outils de recherche » dans le ruban (apparait dès qu'on clique sur « Rechercher… »). Elles permettent de cibler et restreindre les recherches par type de fichiers (images, contacts, emails...), leur date de modification ou encore leur taille. Une fonction vraiment pratique pour trouver rapidement des contenus...

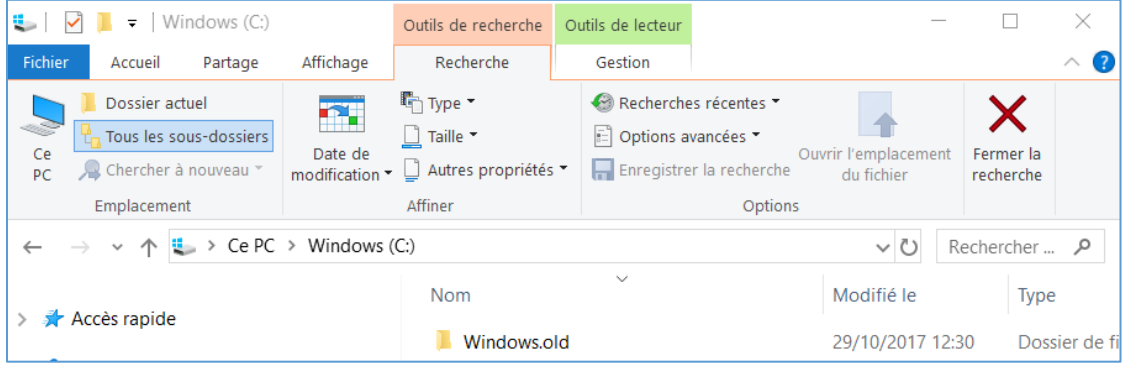

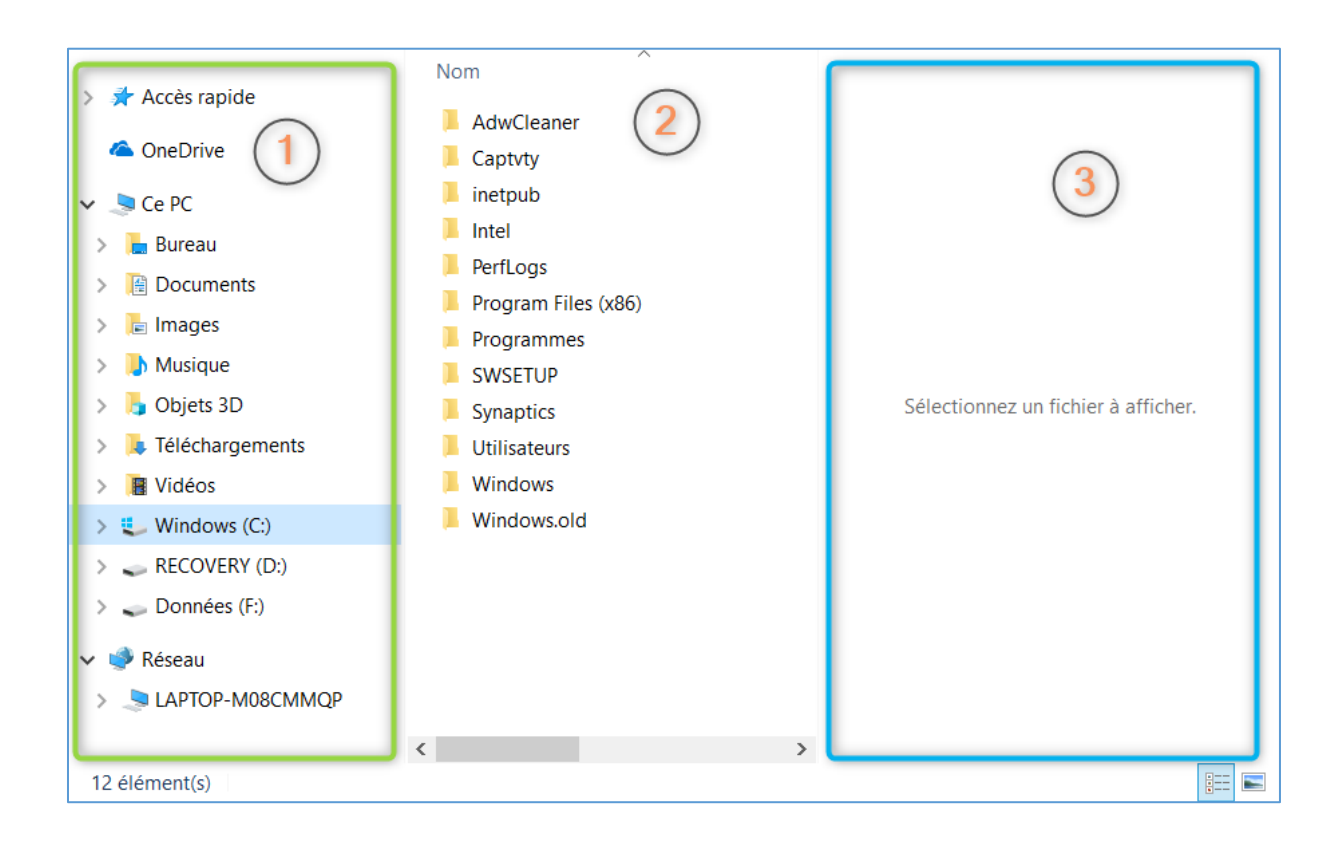

# Les 3 zones verticales.

En 1 (Navigation), on choisit les dossiers et fichiers à visualiser en 2 (Travail). La partie verticale 3 (Visualisation) est optionnelle et permet lorsque c'est possible de visualiser le contenu du dossier choisit en 2.

La partie Travail est la partie centrale sur laquelle s'articule tout le reste de la fenêtre.

#### Navigation

4 onglets principaux (le signe à droite « > » permet de développer ou cacher le contenu) :

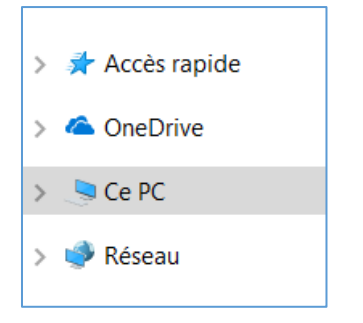

Accès rapide (le symbole à gauche devient un accent circonflexe inversé).

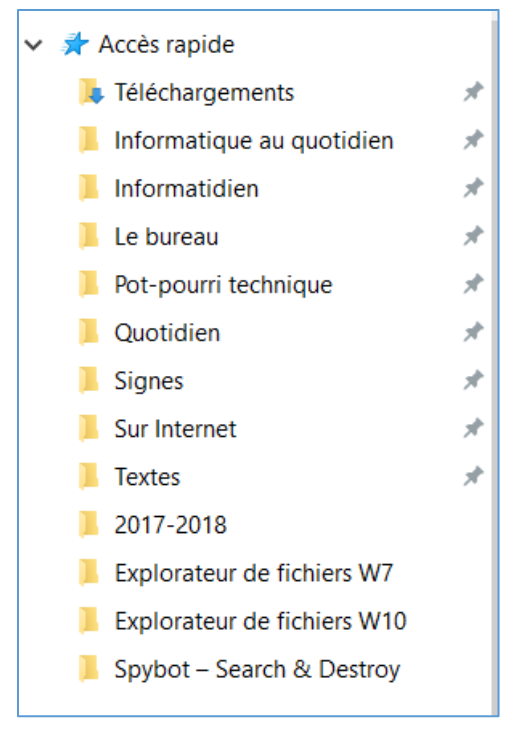

Divisé en deux : les accès « épinglés » puis les 3 derniers utilisés.

OneDrive : non décrit ici.

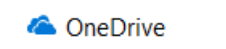

Ce PC

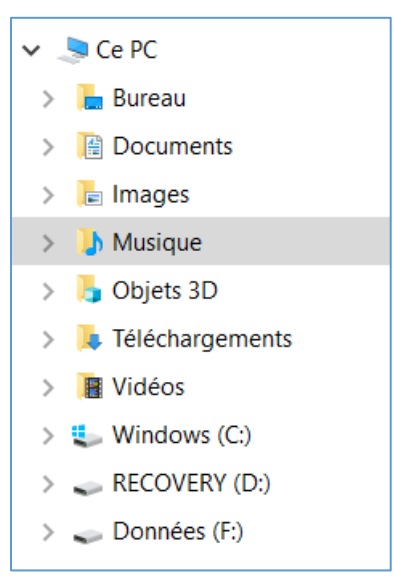

Là aussi deux parties : les bibliothèques et les supports de données.

#### Réseau

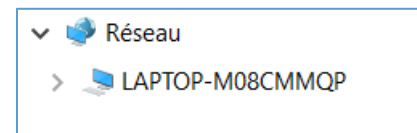

Contient la liste des machines visibles sur le réseau interne auquel vous êtes actuellement connecté.

#### Travail

Affiche le contenu du dossier visé, celui du travail actuel. On y arrive progressivement en se déplaçant de dossier en dossier.

Visualisation

Cette zone est optionnelle (à valider dans le Ruban).

Elle permet de visualiser les fichiers dont la structure (l'extension) est connue de l'explorateur. Notamment très pratique lorsqu'on cherche une photo.

 $\mathbb{H} \boxdot$ 

### Zone 4 : Pied

12 élément(s)

Le nombre d'éléments de Travail et des icônes relatives à l'affichage.